User Guide

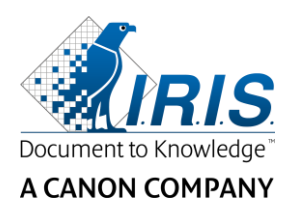

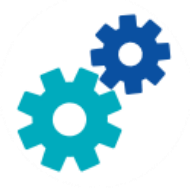

# **IRIS**Powerscon™ Server

## $\begin{array}{c} 1 & 0 \\ 0 & 0 \end{array}$

## User Guide

I.R.I.S. SA/NV Rue du Bosquet 10 B-1348 Louvain-la-Neuve

P: +32 (0) 10 45 13 64 F: +32 (0) 10 45 34 43

**www.irisdatacapture.com**

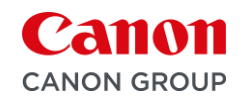

### **Inhoudsopgave**

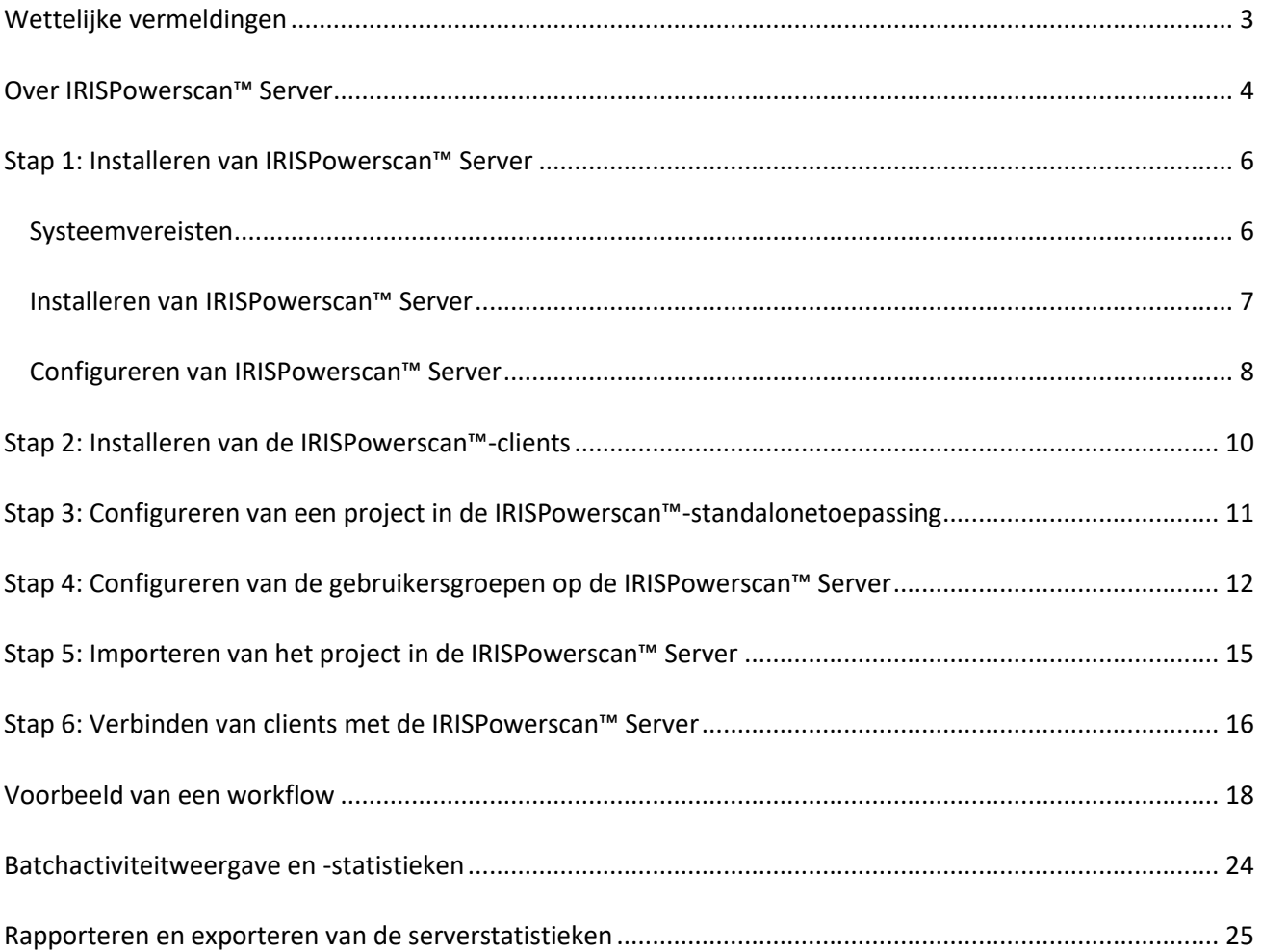

### <span id="page-2-0"></span>**Wettelijke vermeldingen**

### **IRISPowerscan™ Server Gebruikershandleiding**

De in dit document beschreven software wordt ter beschikking gesteld onder een licentieovereenkomst die de gebruiksvoorwaarden van dit product bepaalt. De software mag alleen overeenkomstig de voorwaarden van die overeenkomst worden gebruikt of gekopieerd. Geen enkel deel van deze publicatie mag worden gereproduceerd, verzonden, opgeslagen in een retrievalsysteem of vertaald in een andere taal zonder de voorafgaande schriftelijke toestemming van I.R.I.S.

### **Auteursrechten**

© 2019 I.R.I.S. NV. Alle rechten voorbehouden.

I.R.I.S. NV is eigenaar van de auteursrechten op de IRISPowerscan™-software, het online Help-systeem en deze publicatie.

### **Documentversie 1.0**

De informatie in dit document is eigendom van I.R.I.S. De inhoud is onderhevig aan wijzigingen zonder voorafgaande kennisgeving en vertegenwoordigt geen verbintenis van de kant van I.R.I.S. De in dit document beschreven software wordt ter beschikking gesteld onder een licentieovereenkomst die de gebruiksvoorwaarden van dit product bepaalt. De software mag alleen overeenkomstig de voorwaarden van die overeenkomst worden gebruikt of gekopieerd. Geen enkel deel van deze publicatie mag worden gereproduceerd, verzonden, opgeslagen in een retrievalsysteem of vertaald in een andere taal zonder de voorafgaande schriftelijke toestemming van I.R.I.S.

Deze handleiding maakt gebruik van fictieve namen voor demonstratiedoeleinden; verwijzingen naar echte personen, bedrijven of organisaties zijn zuiver toevallig.

### **Handelsmerken**

Het I.R.I.S.-logo, IRISPowerscan™ en IRISPowerscan™ Server zijn handelsmerken van I.R.I.S.

OCR (Optical Character Recognition), taaltechnologie, ICR (Intelligent Character Recognition)-technologie, MICR (Magnetic Ink Character Recognition)-technologie, BCR (Bar Code Reading)-technologie, OMR (Optical Mark Recognition), iHQC (intelligent High Quality Compression)-technologie en HQOCR (High Quality OCR) technologie van I.R.I.S.

Document Generation van I.R.I.S.

Send to the Cloud van I.R.I.S.

Alle overige in deze handleiding vermelde producten zijn handelsmerken of gedeponeerde handelsmerken van hun respectieve eigenaars.

### **Patenten**

IRISPowerscan™ Server is voorzien van de volgende gepatenteerde I.R.I.S.-technologieën: US8068684; US8331706; US8666185; JP5501958; US8995780; EP2143039A2; EP14163365.1; BE1022166; BE1022635; US8913836; BE1022630; US8897600; BE1022636; US8811751; US8411940; BE1021013; US9058517; US9183636; US9311558; BE1025006; BE1022562; US9798943; BE1024194; US9836646; BE1024836.

### <span id="page-3-0"></span>**Over IRISPowerscan™ Server**

Met behulp van IRISPowerscan™ Server kunnen beheerders een **client-serverarchitectuur** configureren tussen de IRISPowerscan™ en meerdere IRISPowerscan™-werkstations of -clients in hetzelfde LAN-netwerk. Op die manier kunnen de drie activiteiten van IRISPowerscan™ – namelijk **Ophalen**, **Validatie** en **Exporteren** – verdeeld worden over verschillende clients en kunt u een compleet workflowproces opzetten. Bepaalde gebruikers zorgen dan voor het scannen, andere voor de indexvalidatie en de server zorgt voor het exporteren (meest gebruikt).

### **Hoe werkt het?**

- 1. Een beheerder configureert een project waar verschillende IRISPowerscan™
- 2. Hij exporteert het project vanuit de standalonetoepassing en importeert het in de IRISPowerscan™ Server
- 3. Hij configureert de verschillende gebruikers en hun machtigingen binnen de IRISPowerscan™ Servertoepassing.
- 4. De gebruikers verbinden hun IRISPowerscan™-client met de IRISPowerscan™ Server met de inloggegevens die ze ontvangen van de beheerder.

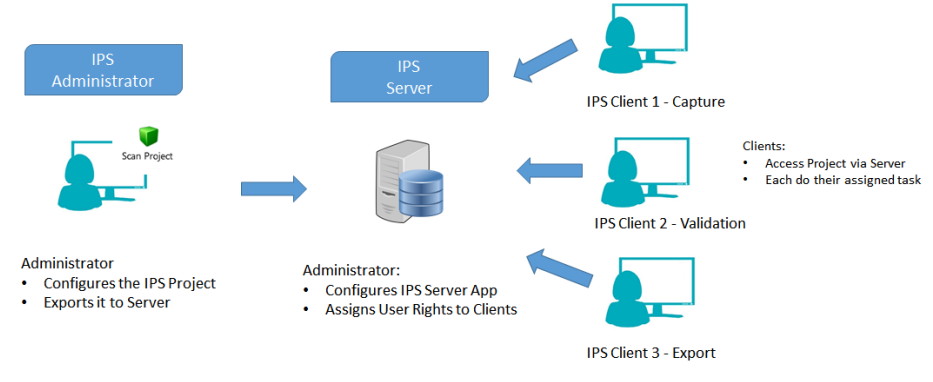

*Client/Server-schema*

### **BELANGRIJK**

- 1. **WAARSCHUWING**: Alvorens een project te wijzigen, moet u controleren of er geen batches meer in behandeling zijn voor dat project. Als niet alle batches verwerkt zijn alvorens een project gewijzigd wordt, dan kunnen zich willekeurige fouten voordoen.
- De IRISPowerscan™ Server-toepassing moet geïnstalleerd worden op een computer/server waar alle vereiste IRISPowerscan™-clients toegang toe hebben.
- De IRISPowerscan™ Server-toepassing zelf is enkel toegankelijk via de computer waarop deze geïnstalleerd is of via de standaardverbinding met extern bureaublad. Er is geen extern beheer of webbeheer voorzien.
- De projecten die gedeeld worden via IRISPowerscan™ Server *kunnen niet* gewijzigd worden via de IRISPowerscan™ Server-toepassing of door IRISPowerscan™-clients. Deze projecten zijn **alleen-lezen**. De enige instelling in een project die gewijzigd kan worden, is de scanbroninstelling. Als er andere wijzigingen aangebracht moeten worden aan een project, dan moet een beheerder:

• Het project exporteren vanuit de IRISPowerscan™ Server en importeren het in de IRISPowerscan™-standalonetoepassing.

**Opmerking**: **Standalone** betekent niet verbonden met de server. Zelfs een beheerder kan een project niet wijzigen als de IRISPowerscan™-toepassing nog verbonden is met de IRISPowerscan™ Server.

- De gewenste wijzigingen aanbrengen.
- Het project terug exporteren naar de IRISPowerscan™ Server-toepassing. Het oorspronkelijke project op de server wordt overschreven mits het geen nieuwe naam gekregen heeft.
- De betreffende IRISPowerscan™-clients opnieuw opstarten. De gewijzigde versie van het project wordt nu gekopieerd naar de clients.

**Opmerking**: Als met IPS Server gewerkt wordt, dan moet er een standaardgebruiksprocedure zijn. De IPS Server-beheerder moet getraind zijn en moet toezicht houden op de dagelijkse productie. Bepaalde projectstatussen of batchstatussen vereisen mogelijkerwijs aandacht en de nodige actie.

### <span id="page-5-0"></span>**Stap 1: Installeren van IRISPowerscan™ Server**

### <span id="page-5-1"></span>**Systeemvereisten**

### **WAARSCHUWING voor virtuele machines:**

Bepaalde virtuele machines op een laptop of een kleine computer zijn mogelijkerwijs niet bruikbaar. Bepaalde scanners worden niet goed herkend en het installeren van IRISPowerscan™ kan mislukken als de virtuele machine niet up-to-date is met de laatste Windows-updates.

Wij wijzen u er bovendien op dat een virtuele machine ten minste vier virtuele kernen (of vCPU's) moet hebben. Als u kernen moet toevoegen, let er dan op dat u meteen vanaf het begin een VM maakt met het gewenste aantal kernen (als de configuratie van de VM gewijzigd wordt na de initiële implementatie, dan kan de VM onstabiel worden).

Als uw virtuele machine vSockets en vCores heeft, dan moet u deze met elkaar vermenigvuldigen voor het aantal vCPU's.

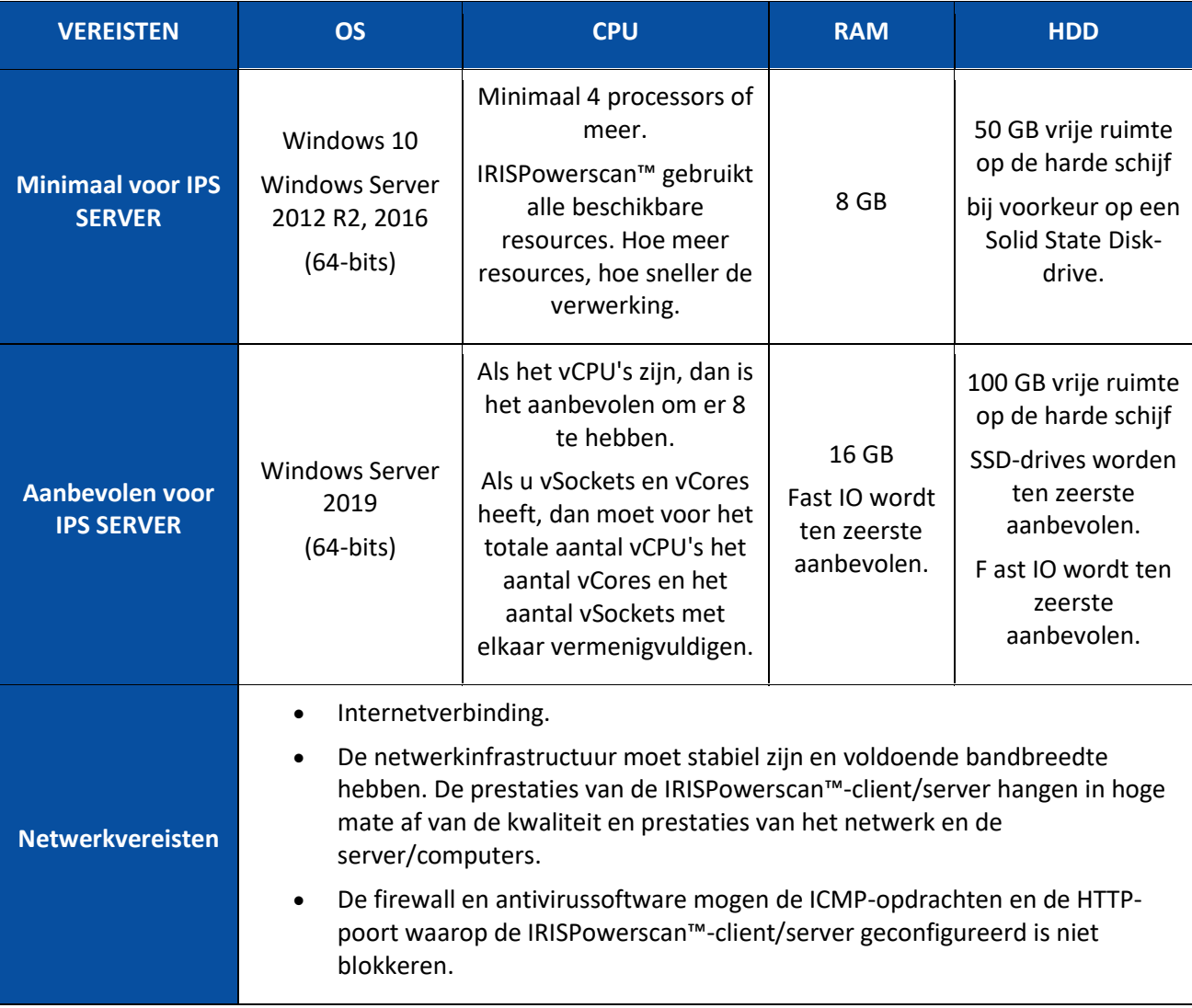

#### **IRISPowerscan™ Server**

### **IRISPowerscan™**

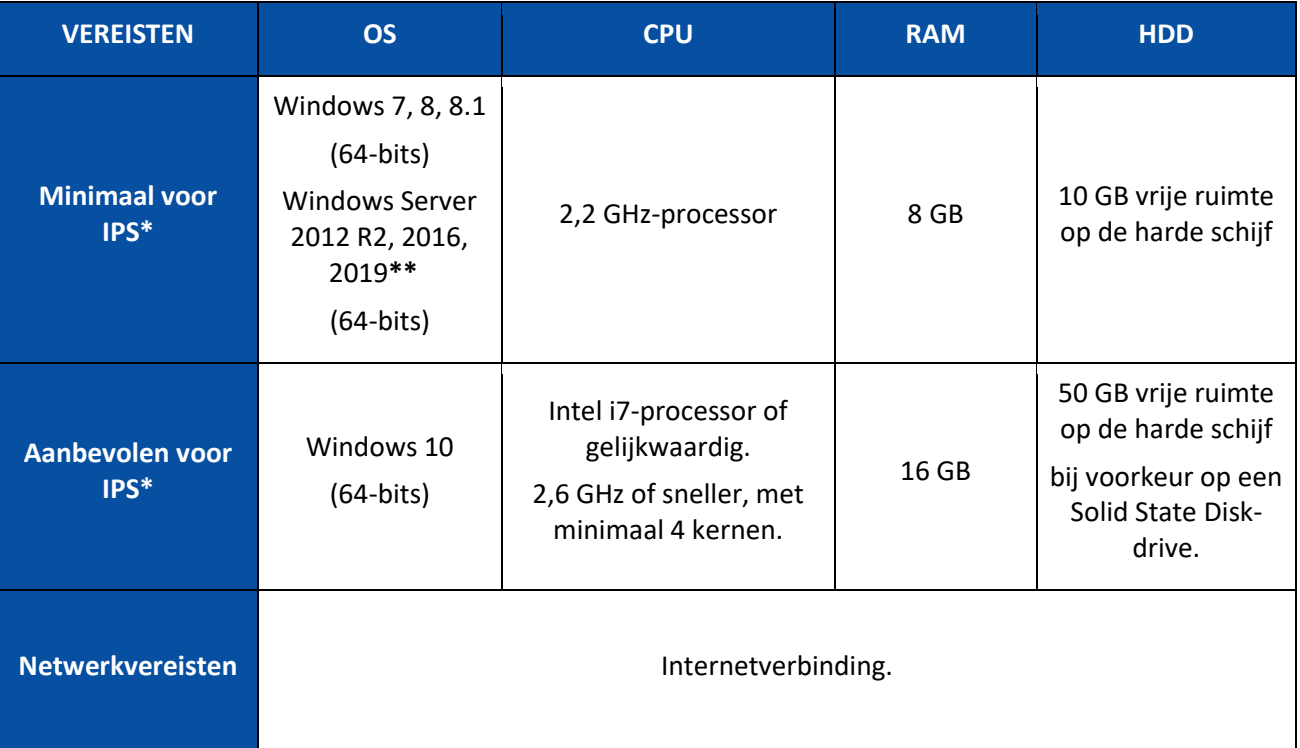

\* **IPS** standalone, clients of onbewaakt

**\*\* WAARSCHUWING**: U kunt geen scanner gebruiken als u IPS op het Windows Server-besturingssysteem gebruikt.

### <span id="page-6-0"></span>**Installeren van IRISPowerscan™ Server**

### **Opmerking vooraf:**

De IRISPowerscan™ Server-toepassing moet geïnstalleerd worden op een computer waar de IRISPowerscan™-clients toegang toe hebben.

### **Om IRISPowerscan™ Server**

- Download het pakket IRISPowerscan™
- Dubbelklik op **IRISPowerscanServer.msi**.
- Selecteer **Ik ga akkoord met de licentievoorwaarden**.
- Klik op **Installeren** en volg de instructies op het scherm.
- Klik op **Sluiten** om de installatie te voltooien.

**Opmerking** : Als u de IRISPowerscan™ Server **-service** wilt gebruiken om het **importeren** uit te voeren (Server is geselecteerd bij de activiteit Ophalen), bijvoorbeeld om IRISPowerscan™ Server te gebruiken voor de Bewaakte mappen, dan heeft u een **snelheidslicentie** nodig (30, 60, 100, 130 of onbeperkt aantal ppm) op de IRISPowerscan™ Server. Deze **snelheidslicentie** wordt bijgeleverd bij een standaard IRISPowerscan™-pakket. U moet de licentie selecteren die het best aansluit op uw behoeften voor wat betreft de importsnelheid, uitvoerkoppeling en iHCQ PDF-compressie.

Volg om deze licentie te activeren de installatie- en activeringsprocedure.

### <span id="page-7-0"></span>**Configureren van IRISPowerscan™ Server**

#### <span id="page-7-1"></span>**Opstarten van de IRISPowerscan™ Server-service**

De IRISPowerscan™ Server**-service** start automatisch op.

#### **Om te controleren of deze gestart is:**

- Open de toepassing IRISPowerscan™ Server.
- Als het verkeerslicht onderaan groen is, dan is de service gestart. Als het verkeerslicht rood is, klik er dan op om de service starten.

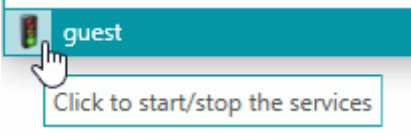

**WAARSCHUWING**: Wanneer u gebruikers, groepen en projecten configureert op de server, dan adviseren wij u de IRISPowerscan™ Server-service te stoppen. Als al uw instellingen correct geconfigureerd zijn, dan kunt u de IRISPowerscan™ Server-service weer starten.

#### **Openen van de benodigde poort**

Standaard moet TCP-poort 8080 open zijn op de IRISPowerscan™ Server om clients te kunnen laten verbinden met de server.

Als deze poort gebruikt wordt door een andere toepassing, dan kunt u IRISPowerscan™ configureren om een andere te gebruiken.

### **Om de poort te wijzigen:**

- Start de IRISPowerscan™ Server-service zoals hierboven beschreven.
- Open een verkenner op de computer waarop IRISPowerscan™ Server geïnstalleerd is en ga naar %programdata%\IPS11Server\LocalProjects.
- Klik met de rechtermuisknop op **settings.xml** en klik op **Bewerken**.
- Wijzig de **serverpoort** van 8080 in een andere.

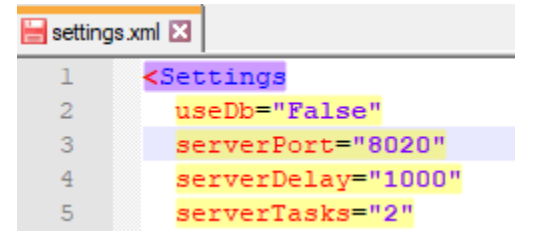

• Sla het bestand **settings.xml** op.

• Klik opnieuw op het verkeerslicht om de IRISPowerscan™ Server-service te stoppen en weer te starten.

**Opmerking**: Als de standaardpoort gewijzigd is, dan moeten de poortgegevens doorgegeven worden aan de andere IRISPowerscan™-clients. Deze hebben ze nodig om te kunnen verbinden met de server.

De standaardpoort hoeft niet opgegeven te worden.

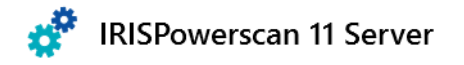

ismith.iris.com:8020  $\triangledown$  Connect...

### <span id="page-9-0"></span>**Stap 2: Installeren van de IRISPowerscan™-clients**

Op elke computer die u wilt gebruiken als IRISPowerscan™-client moet u een exemplaar van de IRISPowerscan™-toepassing installeren.

### **Om IRISPowerscan™ te installeren:**

- Download het pakket IRISPowerscan™ via de I.R.I.S [Partner Portal.](https://irisdatacapture.com/portal/)
- Voer **IRISPowerscan.msi** uit.
- Klik op **Volgende** en volg de instructies op het scherm.
- Klik op **Voltooien** om de installatie te voltooien.

**Tip**: U vindt uw activeringscode in de e-mail die u van I.R.I.S. ontvangen heeft.

### <span id="page-10-0"></span>**Stap 3: Configureren van een project in de IRISPowerscan™ standalonetoepassing**

Het configureren van een **project** wordt uitgelegd in de **Handleiding** en de **Vraag en antwoord-gids** van IRISPowerscan™.

### **WAARSCHUWING**:

Het project kan enkel geconfigureerd worden in de IRISPowerscan™**-standalonetoepassing** en deze mag **niet verbonden** zijn met de IRISPowerscan™ Server.

Het kan niet geconfigureerd worden in de IRISPowerscan™ Server-toepassing of op IRISPowerscan™ clients die geen beheerdersrechten hebben.

Als er ooit wijzigingen aangebracht moeten worden, dan het project **exporteren** uit de IRISPowerscan™ Server-toepassing en het opnieuw importeren in de IRISPowerscan™-standalonetoepassing waar een beheerder het kan wijzigen.

### **Exporteren van het project**

Als u klaar bent met het configureren van het project in destandalonetoepassing, exporteer het dan.

- Klik in de IRISPowerscan™-standalonetoepassing op **Bestand** > **Openen**.
- Selecteer het project dat u wilt exporteren.

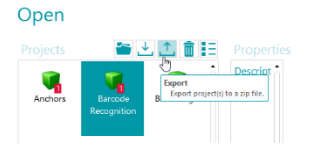

- Klik op de pijl omhoog om het project te exporteren.
- Sla het op op een locatie waar u toegang toe heeft vanaf de IRISPowerscan™ Server. Het project wordt opgeslagen als .zip-bestand.

### <span id="page-11-1"></span><span id="page-11-0"></span>**Stap 4: Configureren van de gebruikersgroepen op de IRISPowerscan™ Server**

Om het mogelijk maken dat de IRISPowerscan™-clients kunnen verbinden met de server en toegang hebben tot gedeelde projecten, hebben deze de nodige gebruikersmachtigingen en inloggegevens nodig. Het configureren van de gebruikersmachtigingen, het toewijzen van gebruikers aan een groep en het bepalen van hun inloggegevens kunt u doen met de IRISPowerscan™ Server-toepassing.

### **Maken van gebruikersgroepen**

De gebruikersmachtigingen worden gedefinieerd in het gedeelte **Groepen**. Elke gebruiker van dezelfde groep heeft dezelfde machtigingen. Zo hoeft u niet voor elke gebruiker apart de machtigingen te configureren.

### **Om een gebruikersgroep aan te maken:**

- Open de toepassing IRISPowerscan™ Server.
- Op het tabblad **Home**, selecteer **Groepen** en klik op **Maken**.
- De nieuwe **groep** is toegevoegd in de lijst met **Groepen**.
- Dubbelklik op de nieuwe groep om de **Machtigingen** te bewerken. Of selecteer deze en klik op de knop **Bewerken**

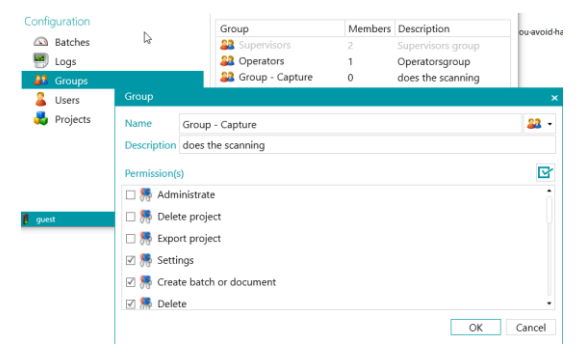

*Maken van gebruikersgroepen*

- Selecteer de gewenste machtigingen in de lijst **Machtigingen** en klik op **OK**.
	- **Beheren**: De gebruiker heeft toegang tot de gedeelten **Gebruikers** , **Groepen** en **Batches** in het **Toepassingsmenu** van de IRISPowerscan™-hoofdtoepassing.

**Tip**: Schakel deze optie niet in voor clients.

- **Project verwijderen**: De gebruiker mag projecten verwijderen.
- **Project exporteren** : De gebruiker mag projecten exporteren, zodat ze gebruikt kunnen worden op andere werkstations of de IRISPowerscan™ Server.

**Tip**: Schakel deze optie niet in voor clients.

- **Instellingen**: De gebruiker mag de instellingen van de invoerbron wijzigen.
- **Batch of document maken**: De gebruiker mag nieuwe documenten en batches aanmaken.
- **Verwijderen**: De gebruiker mag elementen verwijderen.
- **Verwijderen ongedaan maken**: De gebruiker mag het verwijderen van pagina's die gemarkeerd zijn voor verwijdering ongedaan maken.
- **Splitsen**: De gebruiker mag batches en documenten opsplitsen.
- **Samenvoegen**: De gebruiker mag batches en documenten samenvoegen.
- **Opnieuw schikken**: De gebruiker mag de pagina's opnieuw schikken.
- **Knippen**: De gebruiker mag elementen knippen.
- **Kopiëren**: De gebruiker mag elementen kopiëren.
- **Plakken**: De gebruiker mag elementen plakken.
- **Omwisselen**: De gebruiker mag de kanten van een dubbelzijdige pagina omwisselen.
- **Bijvoegen**: De gebruiker mag pagina's bijvoegen.
- **Loskoppelen**: De gebruiker mag pagina's loskoppelen.
- **Draaien**: De gebruiker mag pagina's draaien.
- **Bijsnijden**: De gebruiker mag het formaat van pagina's bijsnijden.
- **Opvullen**: De gebruiker mag delen van de pagina's opvullen.
- **Aanpassen**: De gebruiker mag de weergave van de projecten aanpassen. (met de opties Weergeven/Verbergen op het tabblad Weergave)
- **Designer**: Niet relevant in de client-servermodus. Geen impact.
- Nu moet u ten minste één gebruiker toevoegen aan de groep.

Er zijn ook twee standaardgroepen: **Supervisors** en **Operators**.

De groep **Supervisors** heeft toegang tot alle machtigingen. Met andere woorden, Supervisors kunnen alle configuratietaken uitvoeren. De machtigingen van de Supervisors-groep *kunnen niet* gewijzigd worden.

De groep **Operators** is standaard gemachtigd om documenten te scannen en te verwerken in IRISPowerscan™, maar mag geen geavanceerde configuraties uitvoeren. De machtigingen van de Operatorsgroep *kunnen wel* gewijzigd worden.

#### **Maken van gebruikers**

Om een gebruiker toe te voegen aan een groep:

• Selecteer **Gebruikers** en klik op **Maken**.

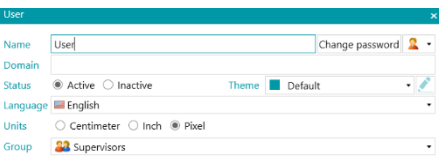

- De nieuwe **gebruiker** is toegevoegd in de lijst met **Gebruikers**.
- Dubbelklik op de nieuwe gebruiker om de **Instellingen** te bewerken. Of selecteer deze en klik op de knop **Bewerken**.
- Voer een **Naam** in voor de nieuwe gebruiker.
- Klik om gebruik te maken van een wachtwoord op **Wachtwoord wijzigen**. Als dit de eerste keer is dat u een wachtwoord toekent, laat dan het veld **Oud wachtwoord** leeg, voer het nieuwe wachtwoord in in het veld **Nieuw wachtwoord** en bevestig het.
- Om het standaardgebruikerspictogram te wijzigen, selecteert u een ander pictogram in de lijst.
- Als de gebruiker onderdeel is/moet zijn van een domein, voer dan het domein in in het veld **Domein**.
- De **Status** van de nieuwe gebruiker is standaard ingesteld op **Actief**. Om de gebruiker op een later moment te deactiveren, keert u terug naar dit menu en selecteert u **Niet-actief**.
- Selecteer de interfacetaal in de lijst bij **Taal**. Wanneer de gebruiker inlogt, wordt de interface weergegeven in de geselecteerde taal.
- Selecteer de **Eenheid** waarin u afmetingen weergegeven wilt zien: centimeter, inch of pixel.
- Selecteer de **Groep** waaraan u de gebruiker wilt toevoegen.
- Zodra u een gebruiker aangemaakt heeft in IRISPowerscan™ Server, kan deze zijn werkstation verbinden met de server en inloggen met zijn inloggegevens.

Er zijn 2 standaardgebruikers in IRISPowerscan™: **guest** en **SysAdmin**. Beiden behoren tot de **Supervisors**groep en beschikken dus over alle **Machtigingen**.

**Tip**: Wij adviseren u om nieuwe groepen en nieuwe gebruikers te maken die zo goed mogelijk aansluiten op uw toepassing.

### <span id="page-14-0"></span>**Stap 5: Importeren van het project in de IRISPowerscan™ Server**

- Start de toepassing IRISPowerscan™ Server op.
- Klik op **Projecten**.

Als u de IRISPowerscan™ Server-toepassing voor de eerste keer gebruikt, dan is de lijst met **Projecten** leeg.

- Klik op **Importeren**. Blader nu naar het project dat u geëxporteerd heeft vanuit de IRISPowerscan™ standalonetoepassing. Het project is een .zip-bestand.
- Selecteer vervolgens **Openen**.

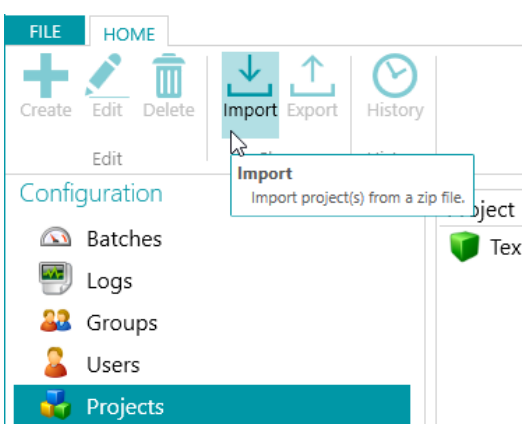

**Geef op welke gebruikersgroepen welke activiteit mogen uitvoeren: Ophalen, Validatie, Exporteren.**

- Klik in IRISPowerscan™ Server op **Projecten**.
- Dubbelklik op het project dat u geconfigureerd heeft.
- Selecteer welke activiteit door welke gebruikersgroep uitgevoerd moet worden.

**Opmerking**: Als u **Server** selecteert als groep, dan wordt de activiteit op de achtergrond uitgevoerd door IRISPowerscan™ Server en is er geen tussenkomst van de gebruiker nodig. Wij adviseren u om GEEN activiteit toe te wijzen aan de **Service**, maar in plaats daarvan aan een **groep** of **server**.

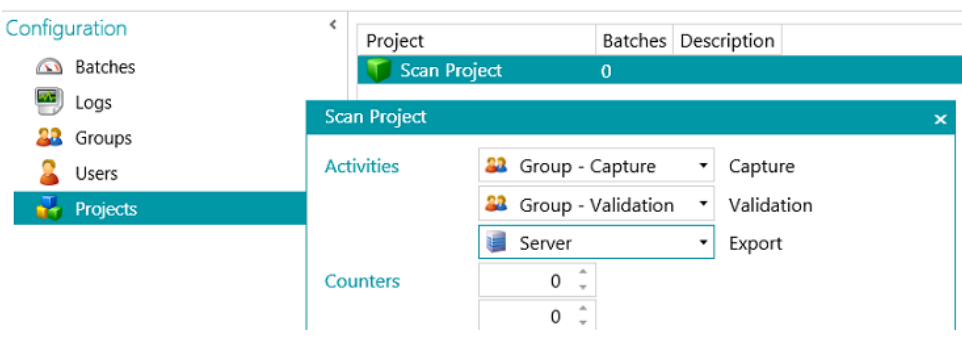

### <span id="page-15-0"></span>**Stap 6: Verbinden van clients met de IRISPowerscan™ Server**

Om het mogelijk te maken dat gebruikers samen aan projecten werken die beheerd worden door de IRISPowerscan™ Server, moeten ze hun IRISPowerscan™-client verbinden met de IRISPowerscan™ Server en inloggen met de inloggegevens die opgegeven zijn in de IRISPowerscan™ Server.

### **Stap 1: Verbinden van een IRISPowerscan™-client met de IRISPowerscan™ Server**

- Open de IRISPowerscan™-client.
- Klik op **Bestand** > **Info** > **Algemeen**.
- Voer in het veld **IRISPowerscan™ 11 Server** het adres in waar de IRISPowerscan™ Server geïnstalleerd is. Bijvoorbeeld jsmith.
- Klik vervolgens op **Verbinden**.

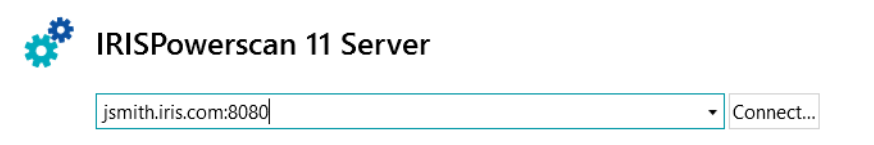

• Klik als de verbinding tot stand gebracht is op **Nu opnieuw opstarten** om de toepassing opnieuw op te starten.

U kunt de client/server-verbindingen controleren in de configuratie van de Gebruikers:

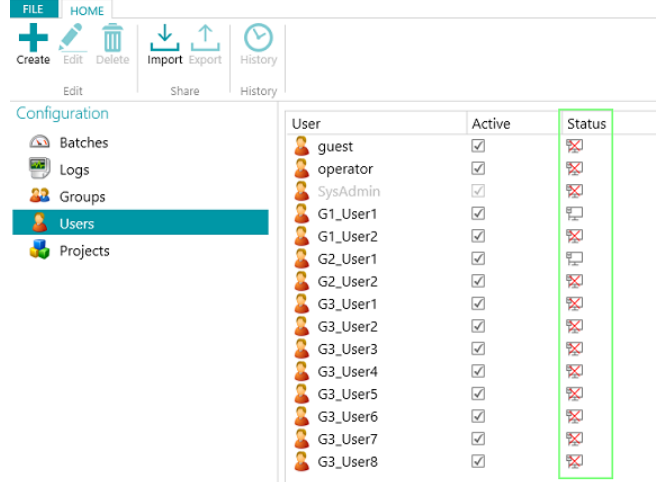

### **Stap 2: Inloggen vanaf de IRISPowerscan™-client**

- Open de IRISPowerscan™-client.
- Klik op **Bestand** > **Inloggen**.
- Klik op **Ja** om de toepassing opnieuw op te starten.
- Als de toepassing opnieuw opgestart wordt, voer dan uw **Domein\Gebruikersnaam** en **Wachtwoord** in en klik op **OK**.

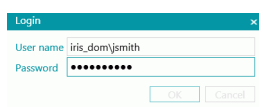

• Selecteer het project dat u wilt openen. De projecten die hier weergegeven worden, zijn de projecten die beheerd worden door de server.

**Opmerking**: Een client krijgt enkel de projecten te zien waar hij toegang toe heeft.

• Voer de acties uit waartoe u gemachtigd bent en klik op **Verwerken** om naar de volgende stap van het proces te gaan.

**Opmerking**: Als u zware batches verwerkt, dan kan het overzetten van de batches naar de volgende stap even duren.

### <span id="page-17-0"></span>**Voorbeeld van een workflow**

In dit hoofdstuk geven we een **voorbeeld van een workflow** hoe verschillende IRISPowerscan™-clients kunnen samenwerken aan een gedeeld project.

In onze workflow wordt het Ophalen gedaan door client 1, de Validatie door client 2 en wordt het Exporteren automatisch gedaan door de server.

### **WAARSCHUWING**: Wijzig het project niet als er batches in behandeling zijn. Stop d[e service](#page-7-1) als u groepen, gebruikers of projecten wijzigt.

### **IRISPowerscan™ Server-configuratie**

### **Maken van de benodigde gebruikersgroep en gebruiker in IRISPowerscan™ Server**

- Voeg de groep 'Groep Ophalen' toe, voeg 'Gebruiker 1' toe aan de groep 'Groep Ophalen' en ken een wachtwoord toe.
- Voeg de groep 'Groep Validatie' toe, voeg 'Gebruiker 2' toe aan de groep 'Groep Validatie' en ken een wachtwoord toe.

Zie indien nodi[g Definiëren van groepen en gebruikers.](#page-11-1)

#### **Delen van een project waarbij u wilt dat de clients er samen aan werken**

- Configureer het project in de IRISPowerscan™-standalonetoepassing, exporteer het project en importeer het in de IRISPowerscan™ Server-toepassing.
- Open het geïmporteerde project in IRISPowerscan™ Server en geef op welke activiteit door welke gebruikersgroep uitgevoerd moet worden. In ons voorbeeld:
	- Selecteer 'Groep Ophalen' in de lijst **Ophalen**.
	- Selecteer 'Groep Validatie' in de lijst **Validatie**.
	- Selecteer 'Server' in de lijst **Exporteren**.

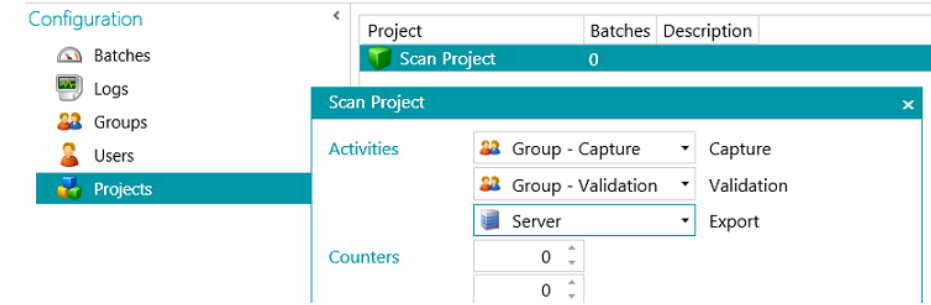

• Als de configuratie klaar is, klik dan op het verkeerslicht in de linkerbenedenhoek om de IRISPowerscan™ Server-service te starten of opnieuw te starten.

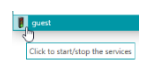

### **Workflow**

### **Gebruiker 1: doet het Ophalen**

- Start de IRISPowerscan™-client.
- Verbind de client met de server via **Bestand** > **Info** > **Algemeen**.

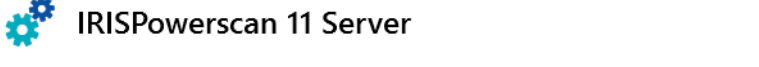

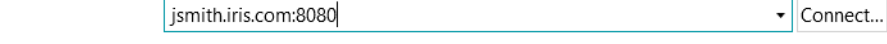

• Ga naar **Bestand** >**Inloggen** en voer uw inloggegevens in.

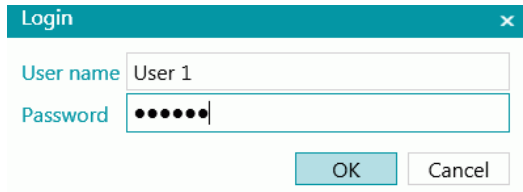

• Open het gedeelde project en klik op **Scannen**.

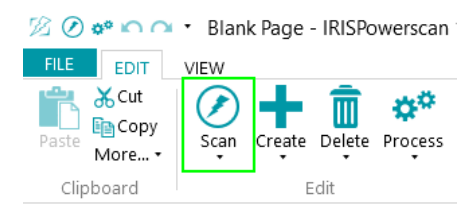

**Tip** : Ga om de status van de batches te controleren naar **Bestand** > **Beheren** . De batches die in behandeling zijn worden weergegeven.

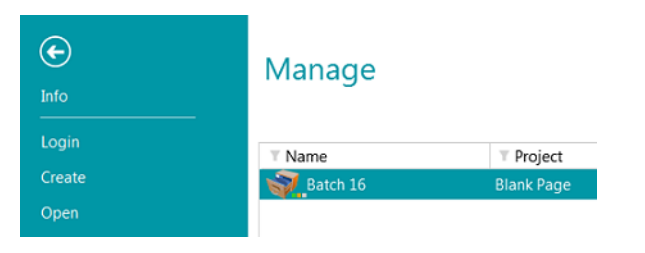

<span id="page-18-0"></span>Naast het Batch-pictogram staan **3 kleine indicatoren**. Deze horen bij de verschillende stappen: Ophalen, Validatie en Exporteren. Elk van deze indicatoren geeft ook de status van de betreffende activiteit aan met een bepaalde kleur:

- Grijs: activiteit niet gestart.
- Oranje: klaar voor verwerking.
- Oranje (knipperend): in behandeling.
- Groen: voltooid.
- Rood: fout opgetreden.

Als er dus bij een batch een groene, een oranje en een grijze indicator staat, dan betekent dit dat het **Ophalen** klaar is, de **Validatie** kan beginnen en het **Exporteren** nog niet klaar is.

• Klik als het scannen klaar is op **Verwerken**. De taak van Gebruiker 1 is nu voltooid. De batches worden overgezet naar de IRISPowerscan™ Server waar deze beschikbaar zijn voor de Validatie door Gebruiker 2.

### **Gebruiker 2: doet de Validatie**

- Start de IRISPowerscan™-client.
- Verbind de client met de server via **Bestand** > **Info** > **Algemeen**.
- Ga naar **Bestand** > **Inloggen** en voer uw inloggegevens in.
- Open het gedeelde project. U zult zien dat de batches die gescand zijn door Gebruiker 1 klaar zijn voor de validatie.
- Klik op **Openen**, selecteer de batch die u wilt valideren en klik op **Openen**.

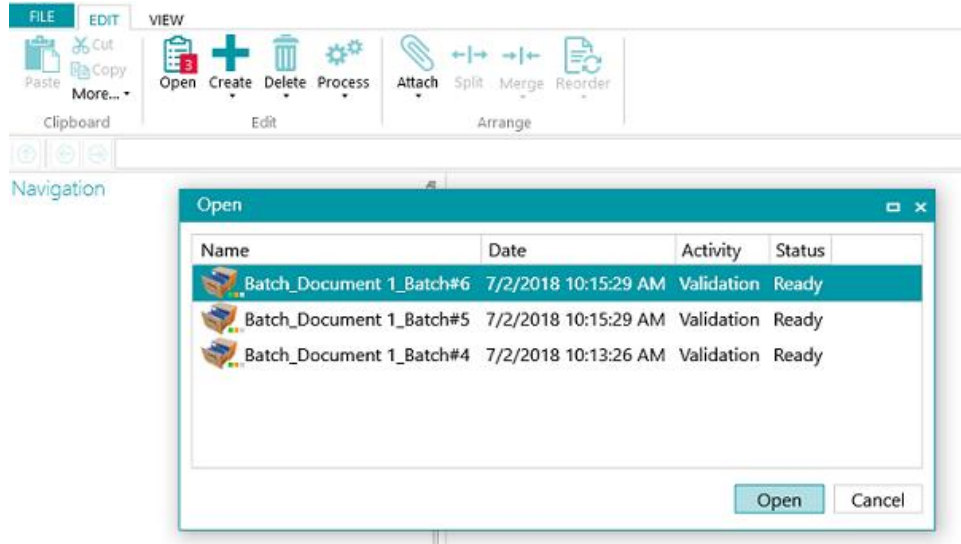

• Voer de Validatie uit. Klik als u klaar bent op **Verwerken**. De gevalideerde batch wordt overgezet naar de IRISPowerscan™ Server waar deze automatisch geëxporteerd wordt naar de geconfigureerde bestemming.

**Opmerking**: Als Gebruiker 2 de validatie niet wil uitvoeren, dan kan hij de batch verwijderen om deze vrij te geven voor een andere gebruiker. Klik hiervoor op de pijl onder de knop **Verwerken** en selecteer **Verwijderen**.

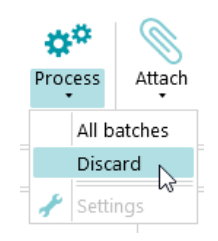

#### **Logboekgegevens**

De beheerder heeft toegang tot de **Logboeken** via de IRISPowerscan™ Server-toepassing. Daar vindt u de gebeurtenissen die de acties van elke client rapporteren, hun batches en de bijbehorende activiteiten.

Wij wijzen u erop dat clients geen toegang hebben tot de serverlogboeken; ze hebben enkel toegang tot de gegevens van hun eigen batches.

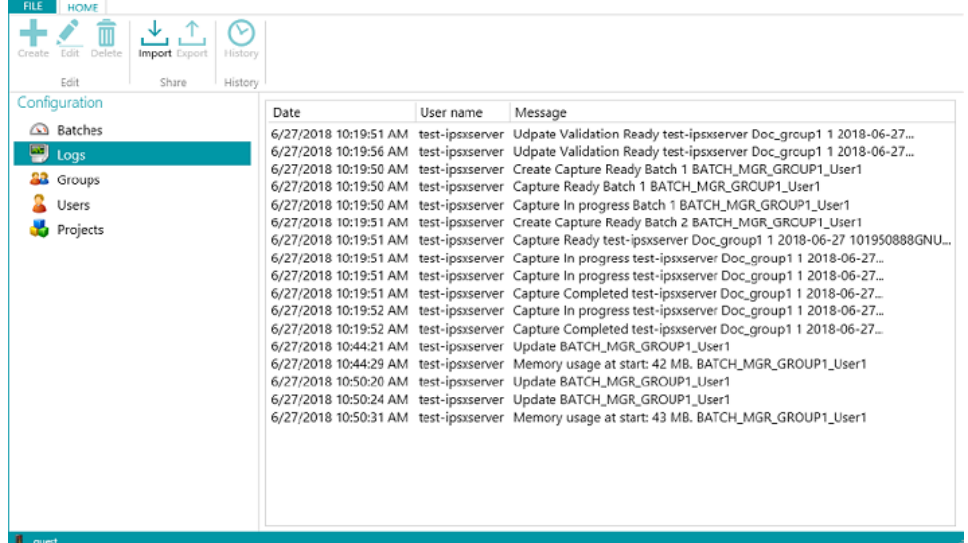

### **Batchlevenscyclusgegevens**

• Alle batches en de bijbehorende statussen kunnen gecontroleerd worden door de beheerder in de IRISPowerscan™ Server-toepassing via **Home** > **Batches**

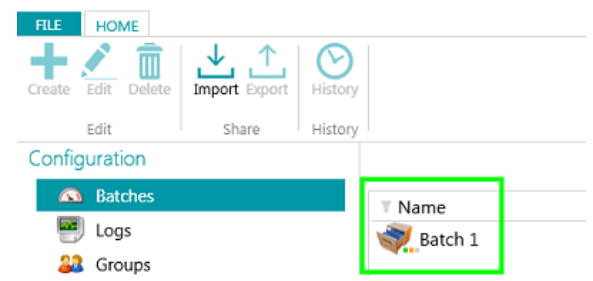

#### **Tips**:

Dubbelklik op een batch om de bijbehorende levenscyclusgegevens weer te geven. De betekenis van de [3 kleine indicatoren.](#page-18-0)

• De beheerder kan de status van een batch wijzigen of een batch verwijderen in de IRISPowerscan™ Server, bijvoorbeeld als zich een fout voorgedaan heeft. Gebruik om de batch terug te zetten naar een vorige stap de Terug-pijlen.

合われて面

*Actieknoppen (tooltips beschikbaar in de gebruikersinterface)*

Beheerders kunnen de volgende acties uitvoeren:

- Een batch die vergrendeld is door een client ontgrendelen.
- Doorsturen naar Validatie: de batch doorsturen naar de validatieactiviteit.
- Doorsturen naar Exporteren: de batch doorsturen naar de exportactiviteit.
- De geschiedenis van een batch weergeven.
- Een batch in elke fase verwijderen.

Als de **clients** nog ingelogd en met de server verbonden zijn, dan verschijnt een waarschuwingsbericht zodra een gecontroleerde batch verwijderd of gereset wordt op de server. Dit waarschuwingsbericht verschijnt in de **Navigatiemodus**.

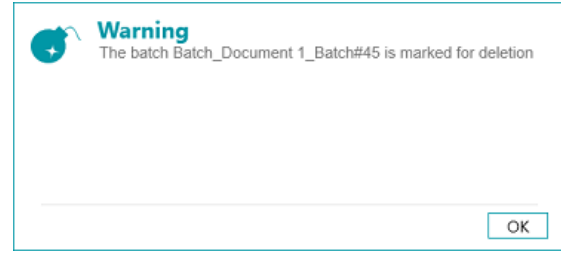

*Client: waarschuwingsbericht*

De batch keert terug naar de vorige stap en de clients moeten hun taak opnieuw uitvoeren bij deze batch.

De clients, op hun beurt, kunnen de volgende acties uitvoeren:

- Een batch verwijderen (op voorwaarde dat ze over de machtiging Beheren beschikken).
- Het Ophalen opnieuw uitvoeren.
- Als een validator een batch opent voor validatie, dan wordt deze batch vergrendeld (grijs gemaakt) voor andere clients. Als deze validator zijn computer verlaat zonder dat de validatie voltooid is, dan blijft de batch in die status tot de validator terugkeert om de taak te voltooien of tot de beheerder/productiemanager\* de batch ontgrendelt op de server en deze de status **'Validatie voltooid'** toekent.

**\***In een **client/server-architectuur** is het raadzaam om een productiemanager te hebben die dagelijks de productie controleert om te garanderen dat alle batches correct verwerkt zijn zonder fouten. In geval van fouten moet hij nagaan wat er gebeurd is, corrigerende maatregelen treffen, het verwerken van de batch opnieuw starten, de validatie opnieuw starten en vragen om de batch opnieuw te scannen.

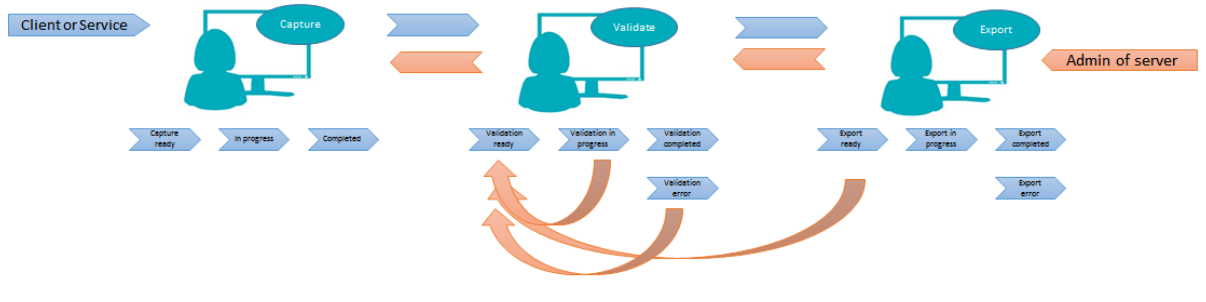

*Voorbeeld van een workflow*

• Als een client uitvalt of zijn batches niet meer kan zien, dan gaan de batches niet verloren. Ze worden opgeslagen op de server als foutbeveiligingsmechanisme.

**WAARSCHUWING**: De serverbeheerder is volledig bevoegd ZONDER mogelijkheden om ongedaan te maken. Dit betekent dat het verwijderen of wijzigen van batches, groepen of gebruikers kan leiden tot gegevensverlies als dit niet voorzichtig en op het juiste moment gedaan wordt.

### <span id="page-23-0"></span>**Batchactiviteitweergave en -statistieken**

IRISPowerscan™ Server beschikt over een nieuwe batchactiviteitweergave en -statistieken.

De batchactiviteitweergave geeft het aantal batches weer dat verwerkt is, dat wacht op verwerking of waarbij een fout opgetreden is.

| Edit<br>Delete<br>Import Export<br>Create<br>Edit<br>Share | History<br>History |                      |                            |            |                                   |              |
|------------------------------------------------------------|--------------------|----------------------|----------------------------|------------|-----------------------------------|--------------|
| Configuration                                              |                    |                      | Processed 12               |            |                                   |              |
| <b>Batches</b>                                             |                    | On hold              | $\mathbf{1}$               |            |                                   |              |
| 國<br>Logs                                                  |                    | Error                | $\overline{c}$             |            |                                   |              |
| 82<br>Groups                                               |                    |                      |                            |            |                                   | 6 ∩∩∠°       |
| Users                                                      | $T$ Name           | T Project            | $T$ Date                   | T Activity | $\overline{\mathbf{Y}}$<br>Status | T User       |
| Projects                                                   | $\sim$ Lot 20      | Server03             | 9/5/2017 5:58:48 PM        | Export     | Completed                         | IBE-LT147348 |
|                                                            | $\sim$ Lot 24      | Server01             | 9/5/2017 5:56:46 PM        | Export     | Completed                         | IBE-LT147348 |
|                                                            | $\sim$ Lot 20      | Server <sub>02</sub> | 9/5/2017 5:57:38 PM        | Export     | Completed                         | IBE-LT147348 |
|                                                            | $\bigcup$ Lot 25   | Server01             | 9/5/2017 5:56:36 PM        | Export     | Completed                         | IBE-LT147348 |
|                                                            | $\sim$ Lot 21      | Server <sub>02</sub> | 9/5/2017 5:57:30 PM        | Export     | Completed                         | IBE-LT147348 |
|                                                            | $\sim$ Lot 21      | Server <sub>03</sub> | 9/5/2017 5:58:38 PM        | Export     | Completed                         | IBE-LT147348 |
|                                                            | $\sim$ Lot 26      | Server01             | 9/5/2017 5:56:29 PM        | Export     | Completed                         | IBE-LT147348 |
|                                                            | $\sim$ Lot 22      | Server <sub>02</sub> | 9/5/2017 5:57:16 PM        | Export     | Completed                         | IBE-LT147348 |
|                                                            | $\sim$ Lot 22      | Server03             | 9/5/2017 5:58:30 PM        | Export     | Completed                         | IBE-LT147348 |
|                                                            | $\sim$ Lot 27      | Server01             | 9/5/2017 5:56:21 PM Export |            | Completed                         | IBE-LT147348 |
|                                                            | Lot 23             | Server <sub>02</sub> | 9/5/2017 5:57:10 PM        | Export     | Completed                         | IBE-LT147348 |

*Activiteitweergave*

In de projectweergave ziet u een aantal statistieken voor elk van uw projecten.

| FILE:  | HOME                                                                                          |              |         |              |             |                |       |         |        |                                           |
|--------|-----------------------------------------------------------------------------------------------|--------------|---------|--------------|-------------|----------------|-------|---------|--------|-------------------------------------------|
| Create | $\uparrow$<br>손<br>∾<br>$\overline{\mathbb{m}}$<br>Edit<br>Delete<br>Import Export<br>History |              |         |              |             |                |       |         |        |                                           |
|        | Edit<br>Share<br>History                                                                      |              |         |              |             |                |       |         |        |                                           |
|        | Configuration                                                                                 | Project      | Batches | On hold      | Error       |                |       |         |        | Processed BPD IPM Avg IPM IPD Description |
|        | Batches                                                                                       | Server01     | 5       | 1            | $\mathbf 0$ | $\overline{4}$ | 4 143 | 108 200 |        |                                           |
| 폑      | Logs                                                                                          | Server02     | 5       | $\mathbf{0}$ | 1           | 4              | 4 126 | 111 200 |        |                                           |
|        | <b>33</b> Groups                                                                              | Server03     | 5       | $\mathbb O$  | 1           | 3              | 4 94  |         | 95 200 |                                           |
|        | Users                                                                                         |              |         |              |             |                |       |         |        |                                           |
|        | <b>Projects</b>                                                                               |              |         |              |             |                |       |         |        |                                           |
|        |                                                                                               |              |         |              |             |                |       |         |        |                                           |
|        |                                                                                               |              |         |              |             |                |       |         |        |                                           |
|        |                                                                                               |              |         |              |             |                |       |         |        |                                           |
|        |                                                                                               |              |         |              |             |                |       |         |        |                                           |
|        |                                                                                               |              |         |              |             |                |       |         |        |                                           |
|        |                                                                                               |              |         |              |             |                |       |         |        |                                           |
|        |                                                                                               |              |         |              |             |                |       |         |        |                                           |
|        |                                                                                               |              |         |              |             |                |       |         |        |                                           |
|        |                                                                                               |              |         |              |             |                |       |         |        |                                           |
|        |                                                                                               |              |         |              |             |                |       |         |        |                                           |
|        |                                                                                               | $\leftarrow$ |         |              |             |                |       |         |        | ٠                                         |
| guest  |                                                                                               |              |         |              |             |                |       |         |        |                                           |

*Projectweergave en -statistieken*

Dit zijn de gegevens die u voor elk van uw projecten kunt zien (zie Terminologie):

*BPD* (batches per dag)

*IPM* (images/beelden per minuut)

*IPD* (images/beelden per dag)

*Gem. IPM* (gemiddeld aantal beelden per minuut)

### <span id="page-24-0"></span>**Rapporteren en exporteren van de serverstatistieken**

Op het tabblad **Info > Algemeen** vindt u het rapportengedeelte waar u uw e-mailinstellingen kunt invoeren om een melding te ontvangen als zich een fout of projectfout voordoet.

In hetzelfde gedeelte kunt u de serverstatistieken opslaan of resetten.

Als de statistieken gereset worden, dan worden al de gegevens bij *Verwerkt*, *BPD*, *IPM*, *Gem. IPM* en *IPD* gewist.

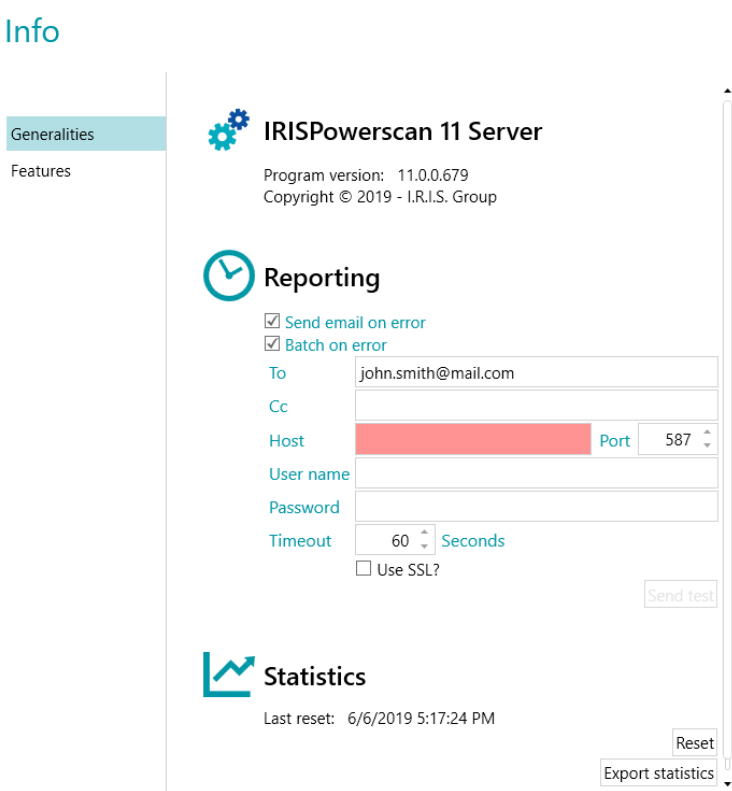

*Instellingen voor Rapporten en Statistieken*

Met de knop *Statistieken exporteren* kan de gebruiker de gegevens opslaan in XML-formaat:

```
<Statistics date="9/5/2019">
  <Projects>
  <Project name="Server03" bpd="4" ipd="200" ipm="151" avgIpm="109">
  <Total None="0" OnError="1" Processed="4" OnHold="0" />
  </Project>
  <Project name="Server01" bpd="4" ipd="200" ipm="143" avgIpm="108">
  <Total None="0" OnError="0" Processed="4" OnHold="1" />
  </Project>
  <Project name="Server02" bpd="4" ipd="200" ipm="126" avgIpm="111">
  <Total None="0" OnError="1" Processed="4" OnHold="0" />
  </Project>
  </Projects>
  <Total None="0" OnError="2" Processed="12" OnHold="1" />
</Statistics>
```